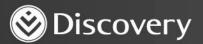

## Health

ADVANCED CONVENIENCE. ENHANCED CARE.

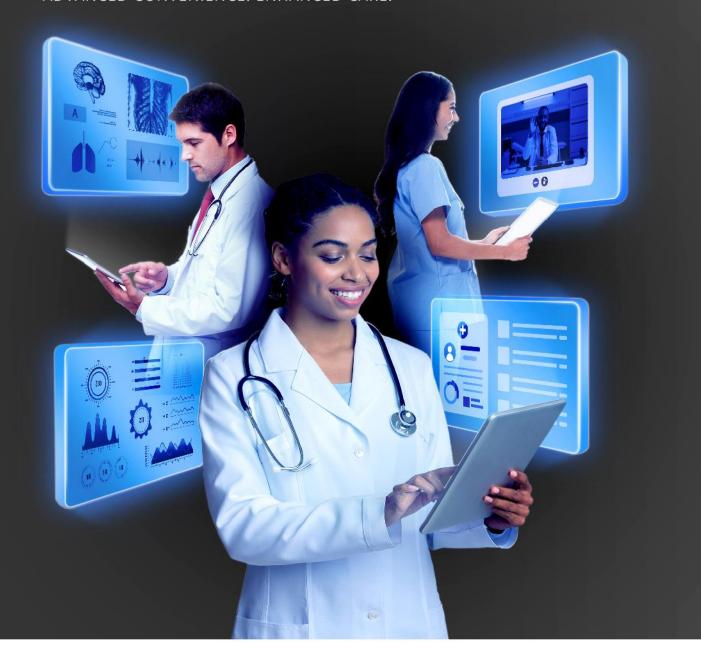

## HOW TO HOLD AN END-TO-END TYTOHOME-ENABLED ONLINE CONSULTATION

DISCOVERY HEALTH 2023

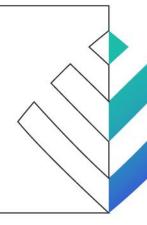

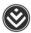

## How to hold an end-to-end TytoHome-enabled online consultation

- 1. Initiate an online consultation.
- 2. Once the patient has joined the online consultation, click the Tyto button (the bird logo under the video image) to turn on Tyto.

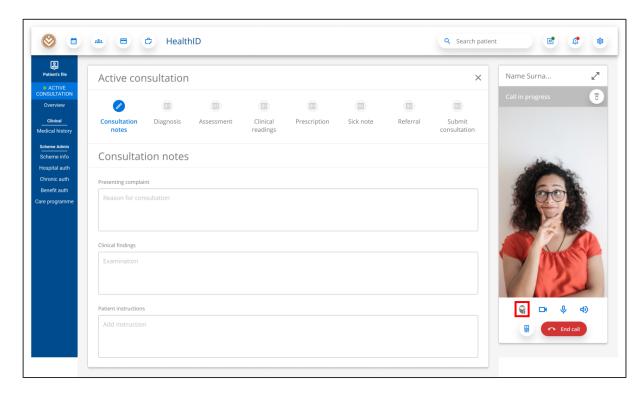

3. If the patient has set up a Tyto device, they may use the Tyto device during the consultation.

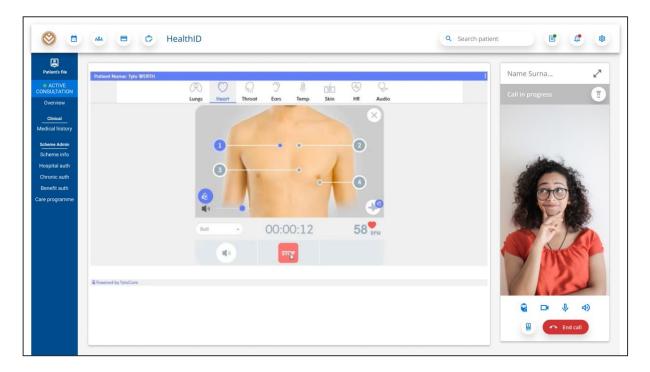

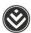

4. The user can capture notes in the 'Consultation notes' section.

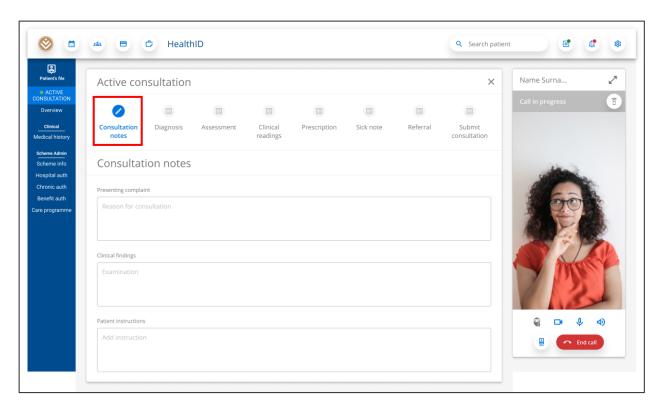

5. The user can capture multiple diagnoses for a consultation in the 'Diagnosis' section. These can be categorised as Primary, Secondary, Comorbidity, Complication or External cause code.

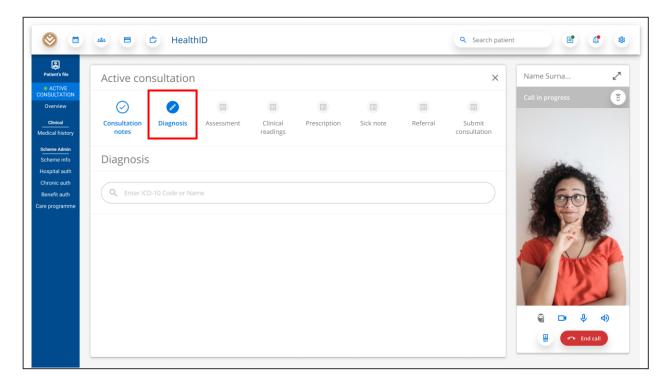

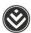

6. The user can add PHQ2 and PHQ9 assessments in the "Assessment' section.

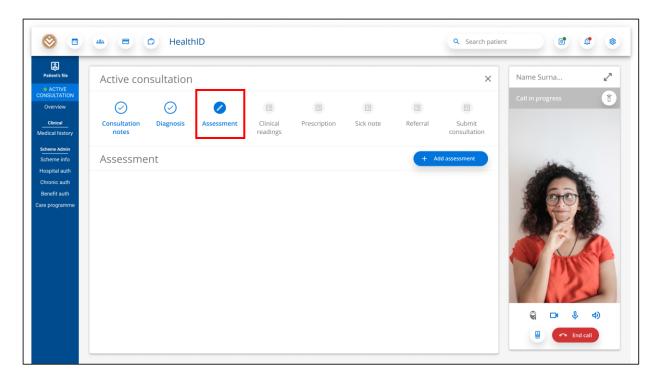

7. The use can capture clinical readings in the 'Clinical readings' section.

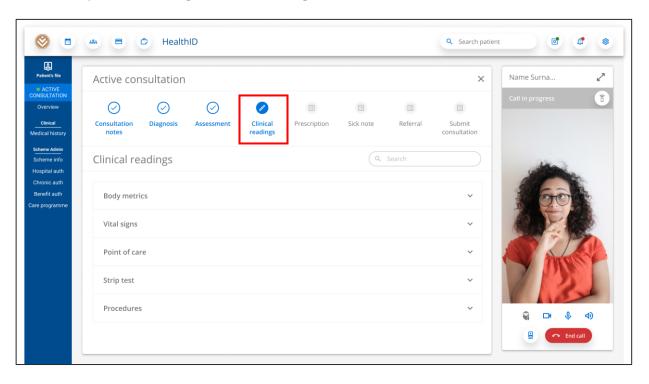

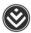

8. The user can create a prescription in the 'Prescription' section. They must capture the patient's diagnosis before capturing the prescription. They can use the search tool to search for and add medicine. The user must add instructions and quantity for each medicine.

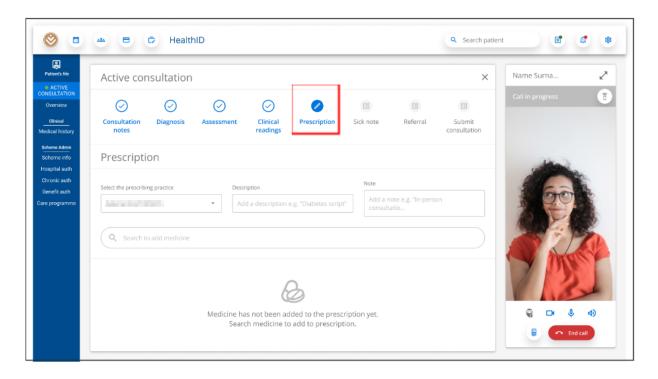

9. The user can create a sick note in the 'Sick note' section. They must capture the patient's diagnosis before capturing the sick note.

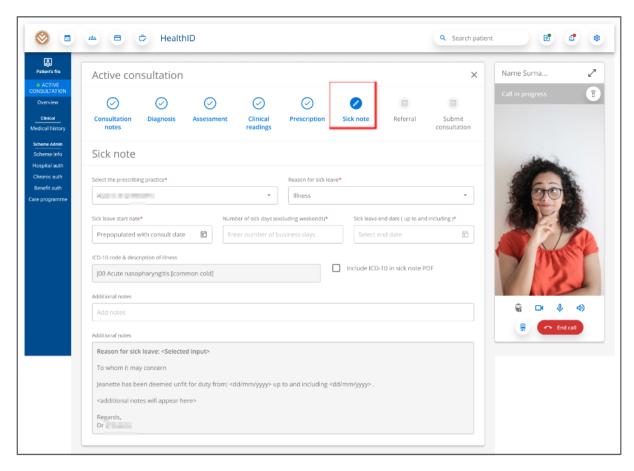

How to hold an end-to-end TytoHome-enabled online consultation

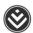

10. The user can create a referral in the 'Referral' section.

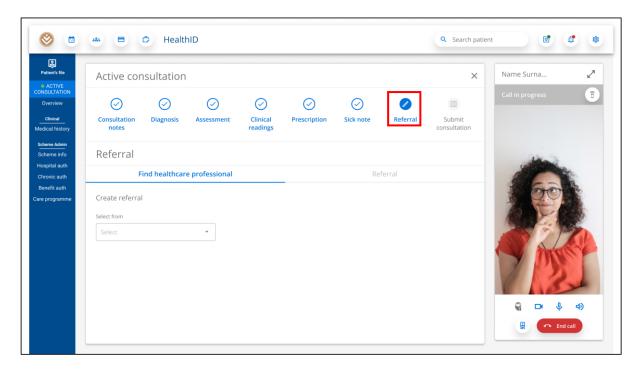

11. On the 'Submit consultation' step, the user can review all information captured during the consultation. The user can return to any section of the active consultation and add or update information. Once the user clicks the 'Submit' button, the consultation will be submitted and a view of the submitted consultation section will appear. This includes the option to download any documents created during the consultation, i.e., prescription, sick note and referral note.

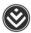

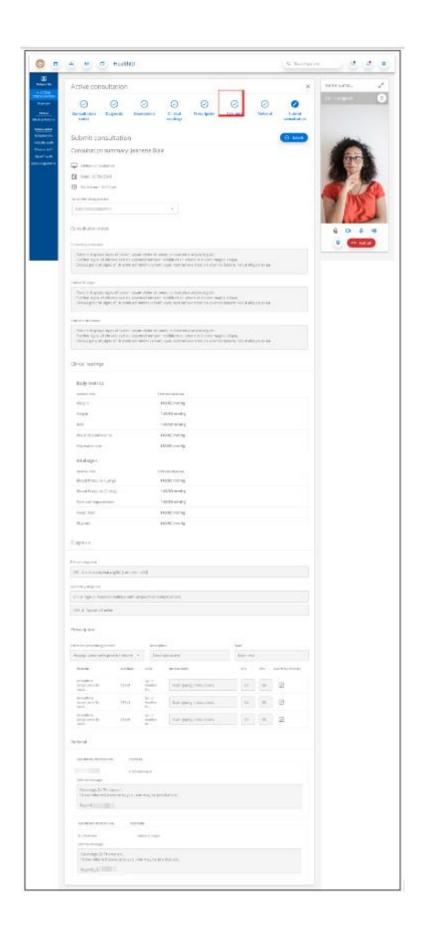